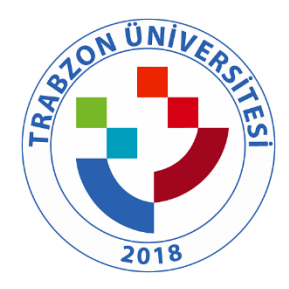

# **TRABZON ÜNİVERSİTESİ**

# **A.3.1.2.TRÜ E-Kampüs Bilgi yönetimi sisteminde yer alan bileşenlere ait kanıtlar;**

E kampus sisteminin ekran görüntüsü yer almaktadır.

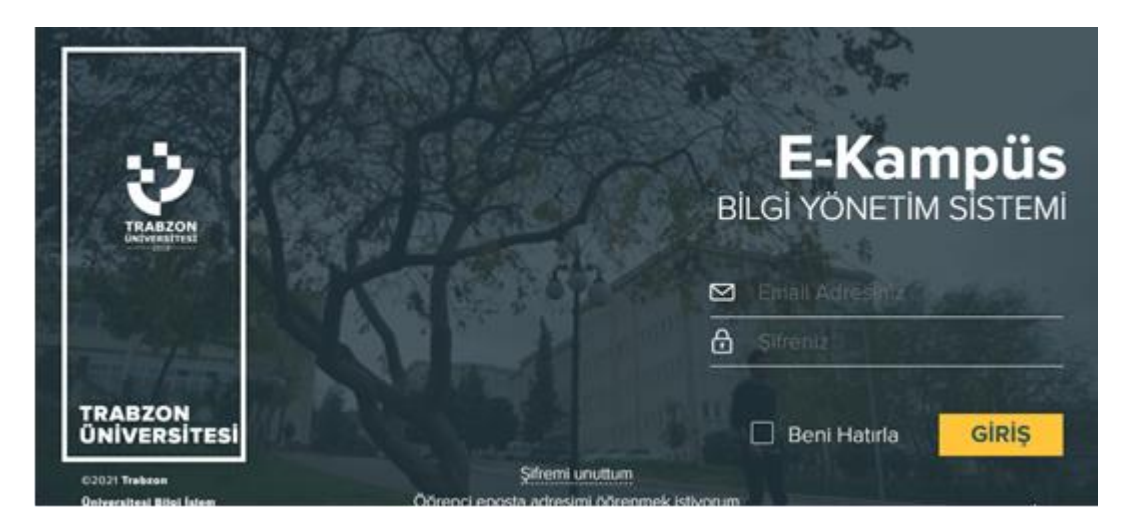

**Şekil 1. Ekampus Sistemi Ekran Görüntüsü**

Şekil 2' de EBYS'nin ekran görüntüsü görülmektedir.

| TRABZON ÜNİVERSİTESİ<br>$\times$ $\bullet$                | Gelen Belgeler / Gelen Belge Devam Eden is Akışları<br>Ana Sayfa /                                                                                                    |
|-----------------------------------------------------------|----------------------------------------------------------------------------------------------------|
| ∝<br>Ana Sayfa                                            |                                                                                                    |
| $\rightarrow$<br><b>GELEN BELGELER</b><br>Yeni Kayıt Ekle | Belgenin Aslı İş Akış Listesi Eposta Gönder Tarihçe Sistem Verileri E-İmza Doğrulama Parafla<br>Belge Detayı<br>Birimde Akışta<br>Onayladığım B<br>Şerh düşerek parafla   Reddet   İptal Et   Takip Et<br>Birim |
| Gelen Belgeler (1)                                        | Seciniz<br>$\blacktriangledown$                                                                                                    |
| Devam Eden İş Akışları (1/4)                              | Havale Ekle<br>Alicilar<br>Aciliyet Durumu:                                                                                                    |
| Reddedilen İş Akışları                                    | Seçiniz<br>$\cdot$                                                                                                    |
| İptal Edilen İş Akışları                                  |                                                                                                    |
| Tamamlananlar                                             | Konu: Rektörümüz Prof.Dr. Emin AŞIKKUTLU'nun Ankara                                                                                                    |
| Havale Gidenler                                           | Görevi Hk.<br>PERSONEL DAIRE BASKANLIĞI<br>1003                                                                                                    |
| lade Edilenler                                            | 17.04.2019<br>Kurum İci Gelen                                                                                                    |
| Arama                                                     | <b>Teslim Alindi</b><br>BEDEN EĞİTİMİ ÖĞRETMENLİĞİ BÖ                                                                                                    |
| GİDEN BELGELER<br>$\rightarrow$<br>Yeni Kayıt Ekle        | Toplam Sayfa Sayısı: 1<br>T.C.<br>TRABZON ÜNİVERSİTESİ REKTÖRLÜĞÜ<br>Personel Daire Başkanlığı                                                                                                    |
| Devam Eden İş Akışları (0/6)                              |                                                                                                    |

**Şekil 2. EBYS Ekran Görüntüsü**

Şekil 3'de OBS' nin ekran görüntüsü görülmektedir.

| * Ana Sayfa               |                               |               | 头                     | 這<br>ಕ್ಷಿತ್ರ |               |                              | Öğrenci No, Ad Soyad veya TC Kimlik No              |                      |                      |                    |                      |                         | Oğrenci Seçli    |                     |                     |                       |                     | ŀ                   |
|---------------------------|-------------------------------|---------------|-----------------------|--------------|---------------|------------------------------|-----------------------------------------------------|----------------------|----------------------|--------------------|----------------------|-------------------------|------------------|---------------------|---------------------|-----------------------|---------------------|---------------------|
| Ders İşlemleri            |                               | $\rightarrow$ |                       |              |               |                              |                                                     |                      |                      |                    |                      |                         |                  |                     |                     |                       |                     |                     |
|                           | 참 Öğrenci İşlemleri           | $\checkmark$  |                       |              |               | Oğrenci No.*                 |                                                     | Birim <sup>*</sup>   |                      |                    |                      | Yönetmelik <sup>*</sup> |                  | Cinsiyet            |                     | Kurumsal E-Posta      |                     |                     |
|                           | Akademisyen İşlemleri >       |               |                       |              |               |                              | Öğrenci kaydedildiğinde otomatik verilecekt Seçiniz |                      |                      |                    | $\mathbf{v}$ Seçiniz |                         |                  | $\bullet$ Seçiniz   | $\tau$              |                       |                     |                     |
|                           | <b>B</b> Bologna Işlemleri    | $\rightarrow$ |                       |              |               | TC Kimlik No *               |                                                     | Bolum <sup>*</sup>   |                      |                    | Müfredat *           |                         |                  | Uyruk               |                     | Diger E-Posta         |                     |                     |
|                           | S Kayıt Yenileme İşlemleri >  |               |                       |              |               |                              | $\mathbf{Q}$                                        | Seçiniz              |                      |                    | v Seçiniz            |                         |                  | v Seçiniz           | $\scriptstyle\rm w$ |                       |                     |                     |
|                           |                               |               |                       |              |               | Adi*                         |                                                     | Ana Billim Dalı*     |                      |                    | Sinif *              |                         |                  | <b>GSM Numarası</b> |                     | <b>Uzmanlık Alanı</b> |                     |                     |
| $E$ Ek Ders               |                               | $\,$          |                       | $0 - 5 - 7$  |               |                              |                                                     | Seçiniz              |                      | $\mathbf{v}$       |                      |                         |                  |                     |                     | Uzmanlık Alanı        |                     |                     |
| Not işlemleri             |                               | $\rightarrow$ |                       |              |               | Soyadı <sup>*</sup>          |                                                     | Program *<br>Seçiniz |                      |                    | $\mathbf{v}$ Seçiniz | Kayıt Yen, Yarıyılı *   | $\mathbf{v}$     |                     |                     |                       |                     |                     |
| [8] Harç İşlemleri        |                               | $\rightarrow$ |                       |              |               | Tür                          |                                                     | Aşama                |                      |                    |                      | Aşama Alt Sıra          |                  |                     |                     |                       |                     |                     |
| @ Belgeler                |                               | $\rightarrow$ |                       |              |               | Seçiniz                      |                                                     | $\bullet$ Seçiniz    | $\bullet$ Seçiniz    |                    |                      |                         | $\mathbf{v}$     |                     |                     |                       |                     |                     |
|                           | Mezuniyet İşlemleri           | $\rightarrow$ |                       |              |               |                              |                                                     |                      |                      |                    |                      |                         |                  |                     |                     |                       |                     |                     |
| <sup>2</sup> Tanımlamalar |                               | $\rightarrow$ | Genel                 | OSYM         | Başarı Durumu | Yöksis Bilgi                 | Danişman                                            | Nüfus                | Transfer             | Cift Anadal/Yandal |                      | Ayrılış                 | Y.U.<br>Açıklama | lletisim            |                     | Eğitim                | Harg                | Tarihçe             |
| $Q_0^0$ Ayarlar           |                               | $\rightarrow$ |                       |              |               |                              |                                                     |                      |                      |                    |                      |                         |                  |                     |                     |                       |                     |                     |
| statisticier              |                               | $\rightarrow$ | İlk Kayıt Tarihi *    |              |               | İlk Kayıt Yılı *             |                                                     |                      | İlk Kayıt Dönemi*    |                    |                      | Öğrenci Durum*          |                  |                     |                     | Detay Durum*          |                     |                     |
|                           | <b>B</b> E-Deviet Islemleri   |               |                       |              |               | $\Box$<br>Seçiniz            |                                                     |                      | v Seçiniz            |                    | $\mathbf{v}$         | Seginiz                 |                  |                     | $\mathbf{v}$        | Seçiniz               |                     | $\mathbf{v}$        |
|                           |                               |               | İlk Kayıt Sınıfı *    |              |               | Azami Süre Eğitim Yarıyılı * |                                                     |                      | Egitim Yarryılı*     |                    |                      | Durum Tarihi*           |                  |                     |                     | Mezuniyet Tarihi      |                     |                     |
| Vetki işlemleri           |                               | $\rightarrow$ |                       |              |               |                              |                                                     |                      |                      |                    |                      |                         |                  |                     | Е                   |                       |                     | $\Box$              |
|                           | <b>CSYM</b> İşlemleri         | $\rightarrow$ | Son Kayıt Yen, Tarihi |              |               | Engel Türü                   |                                                     |                      | <b>Engel Yüzdesi</b> |                    |                      | Kayıtlanma Şekli *      |                  |                     |                     |                       |                     |                     |
| Di pilislemleri           |                               | $\rightarrow$ |                       |              |               | Ξ<br>Seçiniz                 |                                                     | $_{\rm w}$           |                      |                    |                      | Seçiniz                 |                  |                     |                     |                       |                     | $\;$                |
|                           | t Lisansüstü işlemleri        |               | Kredi Türü            |              |               | Harç Durumu                  |                                                     |                      | Harç Durum Tarihi    |                    |                      | Harç Kredi No           |                  | Öğrenim Kredi No    |                     |                       | Öğrenim Kredi Durum |                     |
|                           | ★ Uluslarasarı Öğrenciler >   |               | Seçiniz               |              |               | v Seçiniz                    |                                                     | $\;$                 |                      |                    | $\Box$               |                         |                  |                     |                     | Seçiniz               |                     | $\scriptstyle\rm v$ |
|                           | Erasmus Işlemleri             |               | Kayıt Karar No        |              |               | Türk Asıllı                  |                                                     |                      |                      |                    |                      |                         |                  |                     |                     |                       |                     |                     |
|                           |                               |               |                       |              |               |                              |                                                     |                      |                      |                    |                      |                         |                  |                     |                     |                       |                     |                     |
|                           | Czel Yetenek Sinavi İşlemleri |               |                       |              |               | α                            |                                                     |                      |                      |                    |                      |                         |                  |                     |                     |                       |                     |                     |

**Şekil 3. OBS Ekran Görüntüsü**

Şekil 4'te PBS' nin ekran görüntüsü görülmektedir.

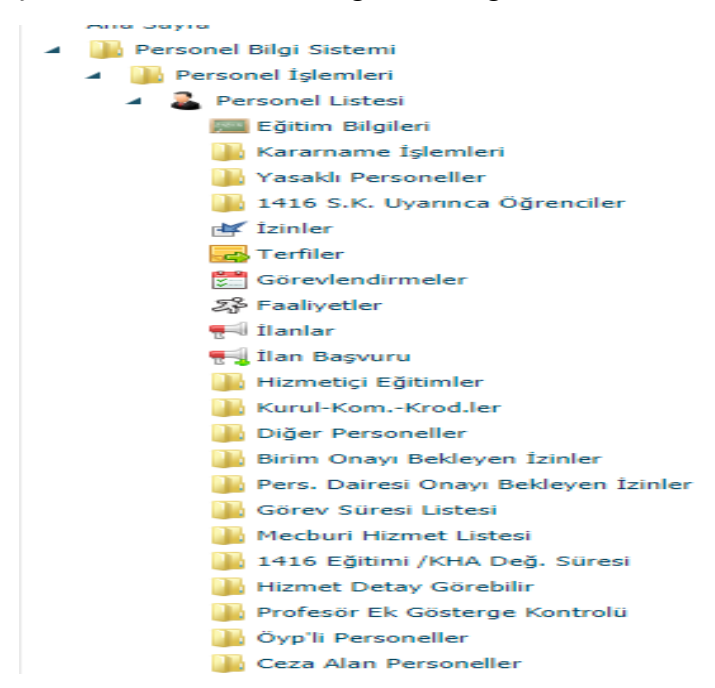

**Şekil 4. PBS Ekran Görüntüsü**

Şekil 5'de Web Yönetim Sistemi ekran görüntüsü görülmektedir.

|                       | А<br>Site Yönetimi                    |                                                    |                                                         |  |  |  |  |  |  |  |  |
|-----------------------|---------------------------------------|----------------------------------------------------|---------------------------------------------------------|--|--|--|--|--|--|--|--|
| dB<br>Ana Sayfa       | 僵<br>Web Siteleri                     | $\equiv$<br>Web Site Yoneticileri                  |                                                         |  |  |  |  |  |  |  |  |
|                       | ● Ana Sayfa > Web Siteleri            |                                                    |                                                         |  |  |  |  |  |  |  |  |
| Web Siteleri          |                                       |                                                    | işlemler *<br>$\alpha$                                  |  |  |  |  |  |  |  |  |
| Fakülte Adı           |                                       | Adres                                              |                                                         |  |  |  |  |  |  |  |  |
|                       | ANTRENÓRLOK EĞİTİMİ BÖLÜMÜ            |                                                    | ✔ 自<br>http://antrenorluk.sporbilimleri.trabzon.edu.tr  |  |  |  |  |  |  |  |  |
| BAP                   |                                       |                                                    | <b>∕</b> ⊕<br>http://bapb.trabzon.edu.tr                |  |  |  |  |  |  |  |  |
|                       | BEDEN EĞİTİMİ ÖĞRETMENLİĞİ BÖLÜMÜ     |                                                    | ✔ 回<br>http://bedenegitimi.sporbilimleri.trabzon.edu.tr |  |  |  |  |  |  |  |  |
|                       | BESİKDÜZÜ MESLEK YÜKSEKOKULU          |                                                    | ◢ 前<br>http://besikduzumyo.trabzon.edu.tr               |  |  |  |  |  |  |  |  |
|                       | BİLGİ İŞLEM DAİRE BAŞKANLIĞI          |                                                    | ノ日<br>http://bidb.trabzon.edu.tr                        |  |  |  |  |  |  |  |  |
|                       |                                       | BILGISAYAR VE OĞRETIM TEKNOLOJILERI EĞITIMI BOLÜMÜ | 产商<br>http://bote.egitim.trabzon.edu.tr                 |  |  |  |  |  |  |  |  |
|                       | BİLİMSEL ARAŞTIRMA RPOJELERİ BİRİMİ   |                                                    | 产同<br>http://bap.trabzon.edu.tr                         |  |  |  |  |  |  |  |  |
| Bologna               |                                       |                                                    | 才自<br>http://bologna.trabzon.edu.tr                     |  |  |  |  |  |  |  |  |
|                       | BÛRO HÎZMETLERÎ VE SEKRETERLÎK BÖLÛMÛ |                                                    | 才自<br>http://burohizmetleri.besikduzumyo.trabzon.edu.tr |  |  |  |  |  |  |  |  |
| Deneme                |                                       | http://localhost                                   | ✔ 亩                                                     |  |  |  |  |  |  |  |  |
| DEVLET KONSERVATUVARI |                                       |                                                    | ✔ 自<br>http://konservatuvar.trabzon.edu.tr              |  |  |  |  |  |  |  |  |
|                       | DIŞ İLİŞKİLER KURUM KOORDİNATÖRLÜĞÜ   |                                                    | <b>AB</b><br>http://disiliskiler.trabzon.edu.tr         |  |  |  |  |  |  |  |  |
| DIS ILISKILER OFISI   |                                       |                                                    | 才同<br>http://ofinaf.trabzon.edu.tr                      |  |  |  |  |  |  |  |  |
| DISTICARET BOLÜMÜ     |                                       |                                                    | 大向<br>http://disticaret.besikduzumyo.trabzon.edu.tr     |  |  |  |  |  |  |  |  |
|                       |                                       | DIJITAL DÖNÜŞÜM VE YAZILIM OFISI KOORDİNATÖRLÜĞÜ   | ✔ 自<br>http://dijital.trabzon.edu.tr                    |  |  |  |  |  |  |  |  |
|                       | DÖNER SERMAYE İŞLETME MÜDÜRLÜĞÜ       |                                                    | <b>AB</b><br>http://donersermaye.trabzon.edu.tr         |  |  |  |  |  |  |  |  |
|                       | EĞİTİM BİLİMLERİ BÖLÜMÜ               |                                                    | ✔ 田<br>http://egitimbilimleri.egitim.trabzon.edu.tr     |  |  |  |  |  |  |  |  |
|                       | Eğitim Dolaşım Altyapısı (EDUROAM)    |                                                    | ✔ 田<br>http://eduroam.trabzon.edu.tr                    |  |  |  |  |  |  |  |  |
|                       |                                       | ENGELLI ÖĞRENCI BIRIMI KOORDINATÖRLÜĞÜ             | ✔ 田<br>http://engelsiz.trabzon.edu.tr                   |  |  |  |  |  |  |  |  |
| <b>COACLE IC</b>      |                                       |                                                    | a a<br>Introductor course of look tenisson odusts.      |  |  |  |  |  |  |  |  |

**Şekil 5. Web Yönetim Sistemi Ekran Görüntüsü**

Şekil 6'da Personel Başvuru Sistemi yer almaktadır.

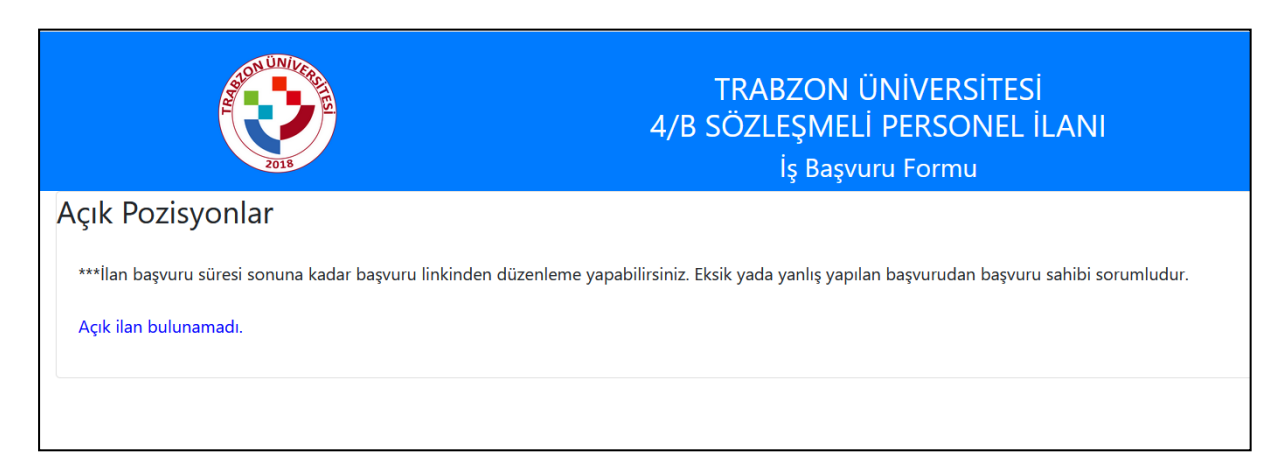

**Şekil 6. Personel Başvuru Sistemi Ekran Görüntüsü**

TRÜ Bilgisayar Laboratuvarları İçin E-Randevu Sistemi Şekil 7'de yer almaktadır.

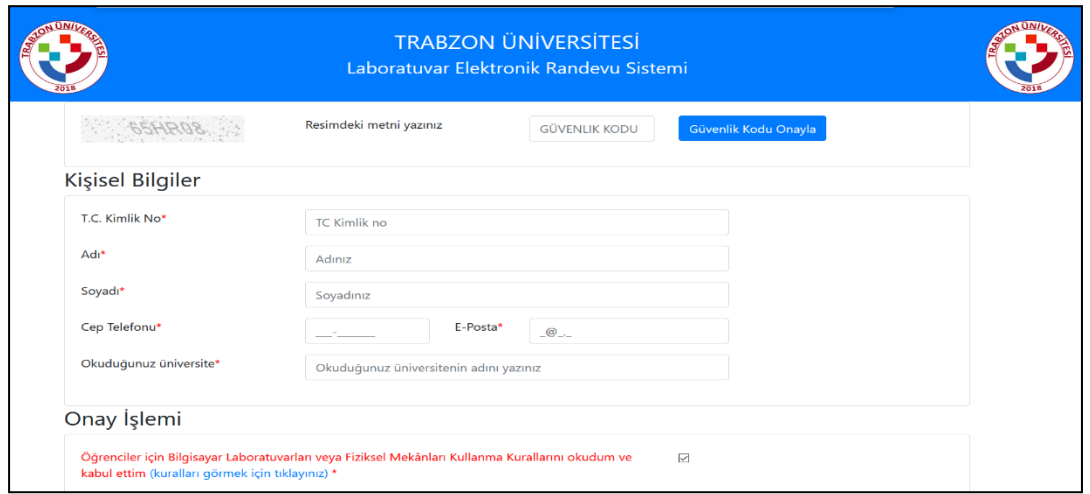

**Şekil 7. Bilgisayarlar Laboratuvarları içi E-randevu Sistemi Ekranı**

Şekil 8'de Öğrenci Bilgi Sistemine entegre olan Özel Yetenek Başvuru Sistemi yer almaktadır.

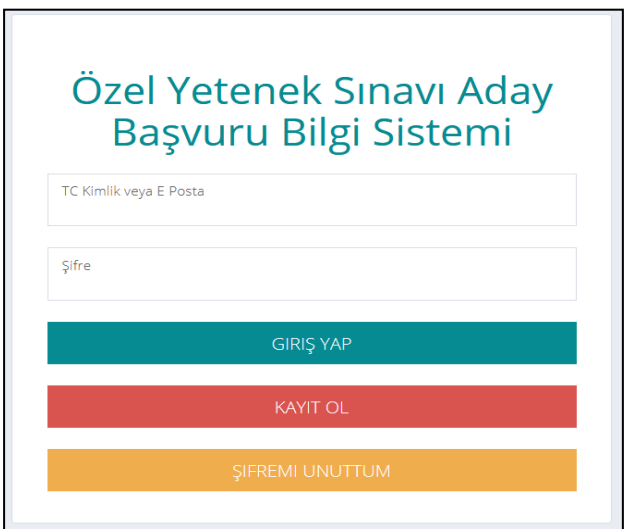

### **Şekil 8. Başvuru Ekranı**

Yapılan başvurular sistem üzerinden sadece yetkilendirilen personel tarafından görülmekte ve değerlendirilebilmektedir. Güzel Sanatlar Fakültesi Resim Bölümü, Fatih Eğitim Fakültesi Müzik ve Resim Öğretmenliği Bölümü ve Devlet Konservatuvarı Müzikoloji Bölümü bu sistem ile başvurularını internet üzerinden tamamlamıştır. Son bir yılda toplam başvuru sayısı 1044'tür. Yapılan başvuruların kontrol edildiği ekran görüntüsü Şekil 9'da gösterilmektedir.

|              | TRABZON<br><b><i><u>ONIVERSITESI</u></i></b>      | $\equiv$      |                          |                                   | Ana Sayfa /                 |            | Özel Yetenek Sınavı / Basvuru İslemleri |                |                                                             |                                        |                           |                     |                     |                        |          |  |  |  |
|--------------|---------------------------------------------------|---------------|--------------------------|-----------------------------------|-----------------------------|------------|-----------------------------------------|----------------|-------------------------------------------------------------|----------------------------------------|---------------------------|---------------------|---------------------|------------------------|----------|--|--|--|
| œ            | Not islemler!                                     | $\mathcal{P}$ |                          | Egitim Birimi                     |                             |            |                                         |                |                                                             | Yıl Adı                                |                           |                     |                     | Dönem                  |          |  |  |  |
|              | [9] Harç İşlemleri                                | $\rightarrow$ |                          |                                   | DEVLET KONSERVATUVARI       |            |                                         |                | $\times$ $\hspace{1.5mm}$ $\hspace{1.5mm}$ $\hspace{1.5mm}$ | Seçiniz                                |                           |                     | $\;$                | Seçiniz                |          |  |  |  |
| Ø            | Belgeler                                          | $\mathcal{P}$ |                          | Program                           |                             |            |                                         |                |                                                             | Adı                                    |                           |                     |                     | Soyadı                 |          |  |  |  |
| $\checkmark$ | Mezunivet İslemleri                               | $\mathbf{v}$  |                          |                                   | MÜZIKOLOJI PROGRAMI         |            |                                         |                | $\times$ $\overline{ }$                                     |                                        |                           |                     |                     |                        |          |  |  |  |
| ₿            | Tanımlamalar                                      | $\mathcal{P}$ |                          | TC Kimlik No<br>Başvuru Durumlari |                             |            |                                         |                |                                                             |                                        |                           |                     |                     |                        | Aday No. |  |  |  |
|              | O <sub>o</sub> Ayarlar                            | $\rightarrow$ |                          | $\mathbf{v}$<br>Seçiniz           |                             |            |                                         |                |                                                             |                                        |                           |                     |                     |                        |          |  |  |  |
| æ            | istatistikler                                     | $\mathcal{P}$ |                          |                                   |                             |            |                                         |                |                                                             | Q Listele                              |                           |                     |                     |                        | 固        |  |  |  |
| Ø            | E-Deviet İslemleri                                | $\mathbf{v}$  |                          |                                   | Onav-<br># İslem Red Kaldır | Aday<br>No | Ad:                                     | Soyadı         | TC Kimlik No Birim                                          |                                        | Başvurduğu<br>Program Adı | Başvuru<br>Tarihi   |                     | Onay Tarihi Red Zamanı | Anklama  |  |  |  |
| $\bullet$    | Yetki islemleri                                   | $\mathcal{P}$ |                          |                                   |                             |            |                                         |                |                                                             | <b>DEVLET</b>                          | <b>MUZIKOLOI</b>          | 21.08.2020          | 22.08.2020          |                        |          |  |  |  |
|              | <b>E</b> OSYM Islemleri                           | $\mathbf{v}$  |                          | $\bullet$                         |                             |            | 7111 BATUHAN                            | GEZICI         |                                                             | KONSERVATUVARI                         | PROGRAMI                  | 23:08               | 08:24               |                        |          |  |  |  |
| <b>DO</b>    | Dil islemleri                                     | $\mathbf{r}$  | $\overline{\phantom{a}}$ | $\bullet$                         | IJ                          |            | 7133 CANSU                              | CAVUSOĞLU      | .                                                           | DEVLET<br>KONSERVATUVARI               | MÜZİKOLOJİ<br>PROGRAMI    | 21.08.2020<br>22:39 | 22.08.2020<br>08:25 |                        |          |  |  |  |
| *            | Lisansüstü İşlemleri                              | $\rightarrow$ | $\mathbf{3}$             | $\bullet$                         | M                           |            | 6889 SALİHANUR                          | <b>BULDUK</b>  |                                                             | <b>DEVLET</b><br><b>KONSERVATUVARI</b> | MÜZİKOLOJİ<br>PROGRAMI    | 21.08.2020<br>22:08 | 22.08.2020<br>08:25 |                        |          |  |  |  |
| <b>A</b>     | Uluslarasarı Öğrenciler                           | >             | $\Delta$                 | $\bullet$                         | $\checkmark$                |            | 7131 HALID CAN                          | <b>BENTLI</b>  |                                                             | DEVLET<br>KONSERVATUVARI               | MUZIKOLOJI<br>PROGRAMI    | 21.08.2020<br>22:07 | 22.08.2020<br>08:25 |                        |          |  |  |  |
|              | Erasmus Islemleri<br>Cray Votanok Saran İslamlarl | $\rightarrow$ | $\mathbf{S}$             | $\bullet$                         | $\checkmark$                | 7073       | <b>ABDULHALM</b><br>MERT                | <b>SARITAS</b> |                                                             | <b>DEVLET</b><br>KONSERVATUVARI        | MÜZİKOLOJİ<br>PROGRAMI    | 21.08.2020<br>21:10 | 21.08.2020<br>21:14 |                        |          |  |  |  |

**Şekil 9. Özel Yetenek Başvuru Onay Sayfası**

Uluslararası Öğrenci Başvuru Sistemi de Öğrenci Bilgi Sistemi Modülüne entegre olarak çalışmaktadır. OBS Modülünde zaten mevcut olan bu sistem Trabzon Üniversitesi'nin başvuru koşullarını tam olarak sağlanması adına Bilgi İşlem Daire Başkanlığı Tarafından uyarlanmış ve farklı özellikler de geliştirilmiştir. Bu sistem ile son 1 yılda toplam 3841 uluslararası öğrenci Trabzon Üniversitesi'ne başvuru yapmıştır. Başvuru ekranı Şekil 10'da gösterilmiştir.

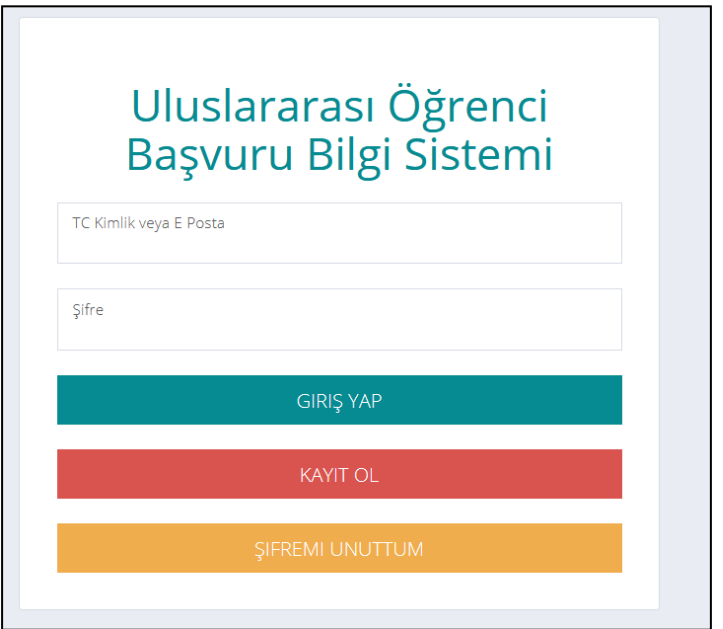

**Şekil 10. Başvuru Giriş Ekranı**

Bu başvurular sistem üzerinden sadece yetkili personel tarafından ile çevrimiçi olarak kabul ya da ret verilebilmektedir. Başvuru onay ekranı Şekil 11'de verilmiştir.

|   | TRABZON<br><b>ÜNIVERSITESI</b>  | Ξ             |                         | Ne Ariyorsunuz?       |                   |                |                                                                |                     |             |                     |                  |              |             | <b>Türkçe v</b>     |                     | Con<br>Гæ               | K                  | <b>E</b> FATIH ERDOĞDU |                                          |  |  |
|---|---------------------------------|---------------|-------------------------|-----------------------|-------------------|----------------|----------------------------------------------------------------|---------------------|-------------|---------------------|------------------|--------------|-------------|---------------------|---------------------|-------------------------|--------------------|------------------------|------------------------------------------|--|--|
| 吅 | Not İşlemleri                   | $\rightarrow$ |                         |                       |                   |                | Ana Sayfa / Uluslararası Öğrenci İşlemleri / Başvuru İşlemleri |                     |             |                     |                  |              |             |                     |                     |                         |                    |                        |                                          |  |  |
|   | <b>0</b> Harç İşlemleri         | $\rightarrow$ |                         |                       |                   |                |                                                                |                     |             |                     |                  |              |             |                     |                     |                         |                    |                        |                                          |  |  |
| ቂ | Belgeler                        | $\rightarrow$ |                         | Eğitim Birimi         |                   |                |                                                                |                     |             | Yıl Adı             |                  |              |             |                     |                     | Dönem                   |                    |                        |                                          |  |  |
|   |                                 |               |                         | Seçiniz               |                   |                |                                                                | $\mathbf{v}$        |             | Seçiniz             |                  |              |             |                     |                     | $\mathbf{v}$<br>Seçiniz |                    |                        | $\overline{\phantom{a}}$                 |  |  |
|   | Mezuniyet İşlemleri             | $\rightarrow$ | Program                 |                       |                   |                |                                                                |                     |             | Adı                 |                  |              |             |                     |                     | Soyadı                  |                    |                        |                                          |  |  |
| B | Tanımlamalar                    | $\rightarrow$ |                         | Seçiniz               |                   |                |                                                                | $\scriptstyle\rm w$ |             |                     |                  |              |             |                     |                     |                         |                    |                        |                                          |  |  |
| œ | Ayarlar                         | $\rightarrow$ |                         |                       | Başvuru Durumlari |                |                                                                |                     |             | <b>TC Kimlik No</b> |                  |              |             |                     |                     | Aday No                 |                    |                        |                                          |  |  |
| ⊌ | İstatistikler                   | $\rightarrow$ |                         | Seçiniz               |                   |                |                                                                | $\mathbf{v}$        |             |                     |                  |              |             |                     |                     |                         |                    |                        |                                          |  |  |
| Ø | E-Devlet İşlemleri              | $\rightarrow$ |                         |                       |                   |                |                                                                |                     |             | Q Ara               |                  |              | Q Yerleştir |                     | d llan Et           |                         |                    | $\mathbf{z}$<br>团      | $\Box$<br>図                              |  |  |
| Θ | Yetki İşlemleri                 | $\rightarrow$ |                         |                       | Onay -            |                |                                                                |                     | Diğer       |                     |                  |              |             |                     |                     |                         |                    |                        |                                          |  |  |
|   | ÖSYM İslemleri                  | $\rightarrow$ |                         | # İşlem               | Red<br>Kaldır     | Adı            | Soyadı                                                         | YÖS<br>Puani        | Yōs<br>Puan | Diploma<br>Notu     | Tercih<br>Sırası | Bas.<br>Son. | Yed.<br>Sr. | Basvuru<br>Tarihi   |                     | Onay Tarihi Red Zamanı  |                    | Açıklama               | Yerleşilen Bölüm                         |  |  |
| Œ | Dil İşlemleri                   | $\rightarrow$ | 1                       | $\bullet$             |                   | AMÍRSÍNA       | JAHEDSHABESTARİ                                                | 95                  | $\circ$     | $\mathbb O$         |                  |              |             | 03.07.2019<br>09:56 | 23.07.2019<br>09:21 |                         |                    |                        | FİZYOTERAPİ PR.                          |  |  |
| * | Lisansüstü İşlemleri            | $\rightarrow$ | $\overline{2}$          | $\bullet$             | $\mathcal{L}$     | MIRHAMED       | <b>ALAVINAMVAR</b>                                             | 91.25               | $\circ$     | $\mathbb O$         |                  |              |             | 03.07.2019<br>16:10 | 23.07.2019<br>09:22 |                         |                    |                        | HUKUK PR.                                |  |  |
|   | ★ Uluslarasarı Öğrenciler >     |               |                         |                       |                   |                |                                                                |                     |             |                     |                  |              |             | 02.07.2019          |                     | 23.07.2019              |                    |                        | ÇAĞRI MERKEZİ                            |  |  |
|   | Başvuru İşlemleri               |               | $\overline{\mathbf{3}}$ | $\bullet$             |                   | <b>MOHAMAD</b> | SAHAF                                                          | 90                  | $\circ$     | $\mathbb O$         |                  |              |             | 01:51               |                     | 09:22                   | <b>EKSİK EVRAK</b> |                        | HİZMETLERİ PR.                           |  |  |
|   | Erasmus İşlemleri               | $\rightarrow$ | $\overline{4}$          | $\Theta$<br>$\bullet$ |                   | <b>MOHAMAD</b> | SAHAF                                                          | 90                  | $\circ$     | $\circ$             |                  |              |             | 02.07.2019<br>01:51 |                     | 23.07.2019<br>09:22     | <b>EKSİK EVRAK</b> |                        | BŪRO YŌNETĪMİ VE<br>YÖNETİCİ ASİSTANLIĞI |  |  |
|   | ★ Özel Yetenek Sınavı İşlemleri |               |                         | e                     |                   |                |                                                                |                     |             |                     |                  |              |             |                     |                     |                         |                    |                        | PR.                                      |  |  |
| * | Yatay Geçiş İşlemleri           | $\rightarrow$ | 5                       | $\bullet$<br>$\alpha$ |                   | <b>MOHAMAD</b> | SAHAF                                                          | 90                  | $\circ$     | $\,$ 0              |                  |              |             | 02.07.2019<br>01:51 |                     | 23.07.2019<br>09:22     | <b>EKSİK EVRAK</b> |                        | SLETARE VANIETING PR.<br>Geribildirim    |  |  |

**Şekil 11. Uluslararası Öğrenci Başvuru Onay Sayfası**

Yatay Geçiş Başvuru Sistemi / Kurum içi Çift Anadal / Yandal Başvuru Sistemi üzerinden iki tür yatay geçiş başvuruları yapılmıştır. Bu başvuru türleri sistem üzerinden alınmıştır. Yapılan başvurular ise aynı sistem üzerinden yetkili personel tarafından incelenmiştir. Şekil 12'de başvuru ekranı gösterilmiştir.

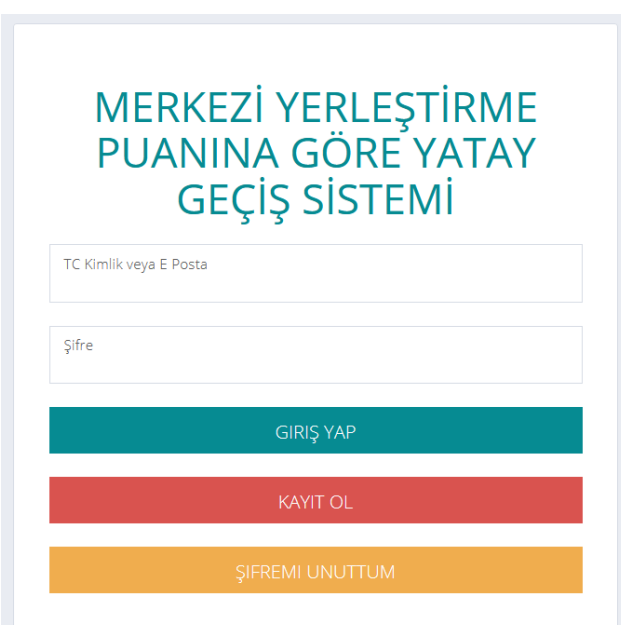

**Şekil 12. Başvuru Ekranı**

Personel Ders Alma/ Verme- Öğrenci Staj/Öğrenim Hareketliliği Başvuru Sistemi personelimiz ve öğrencilerimizin Erasmus+ hareketliliklerini yürütmek için başvurularını elektronik olarak yapmaları için Erasmus+ başvuru sistemi tasarlanmıştır. Şekil 13' te başvuru ekranı gösterilmiştir.

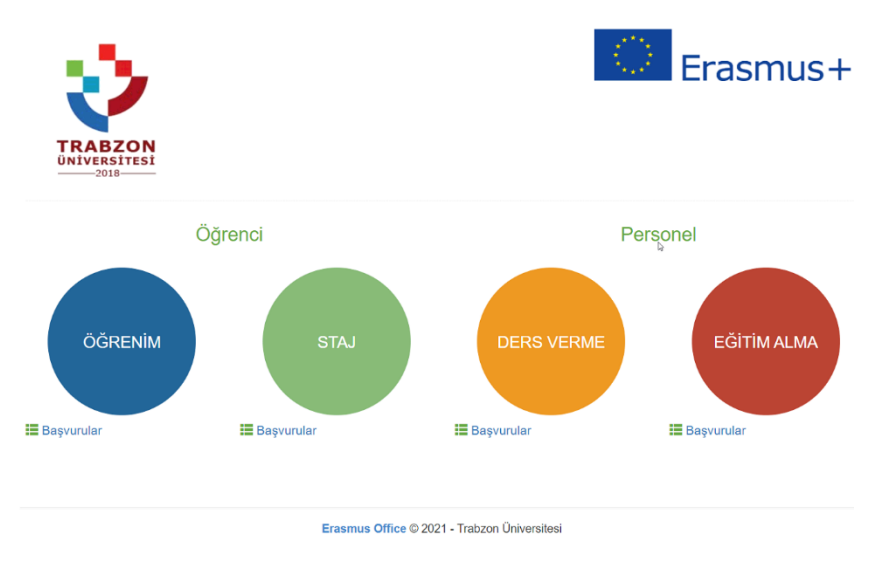

#### **Şekil 13. Başvuru Ekranı**

Buna ek olarak Pasif FYK Kurulumu ile verilerin güvenli bir şekilde yedeklenmesi için yedek sunucusu kurulmuş olup yedek sistemi devreye alınmıştır. E-Kampus Bilgi Yönetim Sistemi için sunucu ve veritabanı yedekleme (Günde 8 ayrı yedek, 2 farklı lokasyona şifrelenmiş şekilde yedeklenmektedir.

Not Yükseltme Başvuru Sistemi öğrenci işlerinin talebiyle öğrenci bilgi sistemine entegre olarak öğrencilerin bütünleme not yükseltme başvuru sistemi tasarlanmıştır. Başvuru ekranı Şekil 14' te gösterilmiştir.

| # Ders Kodu | Ders Adı                             | Grup No | Oğretim Üyesi                      | Devam Durumu YID Final Bütünleme Ham BN Başarı Notu Harf Karşılığı |       |  |    |                | siemler                                                                    |
|-------------|--------------------------------------|---------|------------------------------------|--------------------------------------------------------------------|-------|--|----|----------------|----------------------------------------------------------------------------|
| SESA2021    | Cocuk Edebiyatı                      |         | Prof. Dr. TOLGA ERDOĞAN            |                                                                    | 70 70 |  | 70 | BB             | . Yanyıl içi Notlanm İncele . Sınıf Not Listesi 17 Not Yükseltme Kayıt     |
|             | SEMB6008 Eğitimde Program Geliştirme |         | Doc. Dr. SALİH AKYILDIZ            |                                                                    | 40 10 |  | 18 | FF             | . Yanyıl içi Notlannı İncele . 9 Sinif Not Listesi . 17 Not Yuksetme Kayıt |
| 3 TESA2003  | Fen Bilimleri Labaratuvar Uygulam.   |         | Prof. Dr. MUAMMER CALIK            |                                                                    | 30 27 |  | 28 | FF             | . Yanyıl içi Notlannı İncele . Sin Not Listesi . 15 Not Yukseltme Kayıt    |
|             | 4 TESA2001 Ilkokuida Drama           |         | Prof. Dr. TOLGA ERDOGAN            |                                                                    | 85 70 |  | 74 | BB <sup></sup> | . Yanyıl içi Notlannı İncele . Sini Not Listes . 1F Not Yukseltme Kayıt    |
|             | 5 TESA1009 Ikokulda Temel Matematik  |         | Doc. Dr. TUBA AYDOĞDU İSKENDEROĞLU |                                                                    | 90 51 |  | 51 | cc             | . Yanyıl içi Notlannı İncele . Sınd Not Listesi . 1F Not Yükseltme Koyit   |

**Şekil 14. Bütünleme Not Yükseltme Başvuru Ekranı**

Diploma Tercih Sistemi öğrenci işlerinin talebi üzerine öğrencilerimizin diploma tercihlerini alan ve ilgili birimlere ileten diploma tercih sistemi ÖBS sistemimize entegre edilmiştir. Tercih sistemi Şekil 15'te gösterilmiştir.

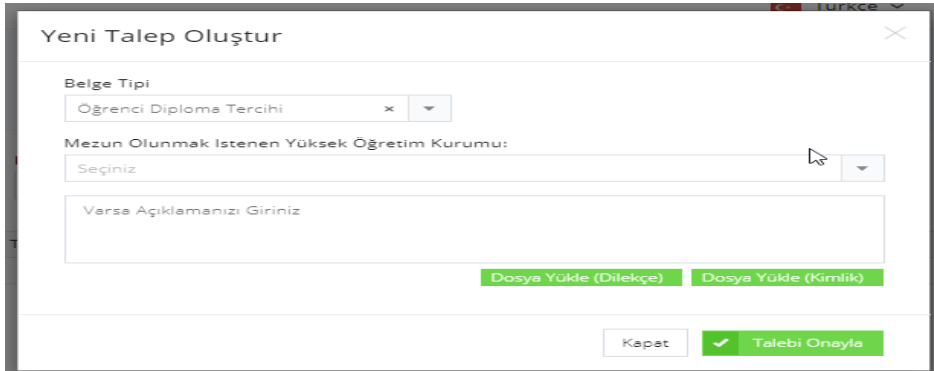

#### **Şekil 15.Diploma Tercih Sistemi Ekranı**

Staj Başvuru Sistemi meslek yüksekokullarımızın ihtiyacı üzerine öğrencilerin Staj süreçlerinin başlaması için gerekli iş akışını dijital ortama alınarak Öğrenci Bilgi Sistemimize entegre edilmiştir. Şekil 16'da staj başvuru sistemine ait görsel verilmiştir.

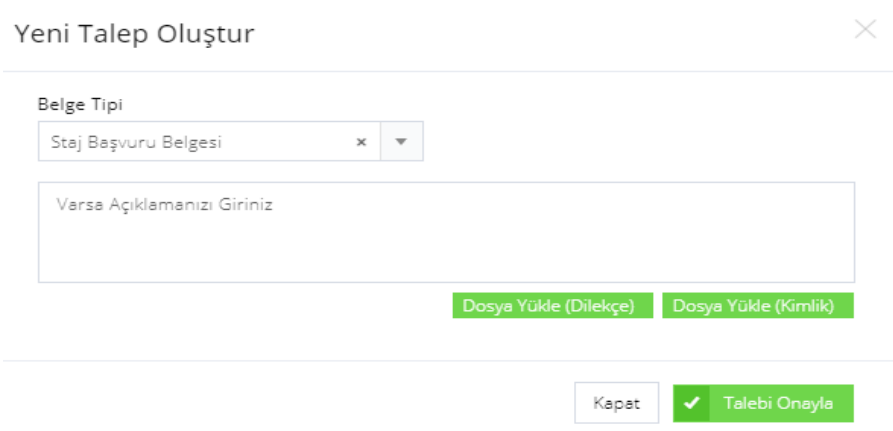

### **Şekil 16. Staj Başvuru Sistemi Ekranı**

Kütüphane Öğrenci Kitap Sorgulama Entegrasyonu öğrencilerin mezuniyet işlemlerinde öğrenci işlerinin kullandığımız Yordam sistemi ile entegresi sağlanarak kütüphane sistemindeki bilgileri görmesi sağlandı. Bu sisteme ilişkin görsel Şekil 17'de verilmiştir.

| Ana Sayfa / Öğrenci Mezuniyet İşlemleri                                                                            |                                    |                                       |              |
|----------------------------------------------------------------------------------------------------|------------------------------------|---------------------------------------|--------------|
| Oğrenci No, Ad Soyad veya TC Kimlik No                                                                             | Öğrenci Seç!                       |                                       |              |
| Eğitim Birimi<br>Seçiniz                                                                                           | Program<br>Seçiniz<br>$\mathbf{v}$ | Kayıt Yılı<br>$\mathbf{v}$<br>Seçiniz | $\mathbf{v}$ |
| Durum<br>Aktif<br>$\mathbf{x}=\mathbf{v}$                                                                          | Sinif                              |                                       |              |
| Kriter<br>V Ders Kontrolü Harç Kontrolü V Gano Kontrolü V Staj Kontrolü Kütüphane Kontrolü Danışman Onayı Kontrolü |                                    |                                       |              |
| + Seçilen Öğrencileri Mezun Et   # Seçilen Öğrencileri Danışman Onayına Gönder<br>Q Listele                        | Mezun Durumdakileri Excelle Aktar  |                                       |              |

Şekil 17.Kütüphane Öğrenci Kitap Sorgulama Ekranı

Muafiyet Başvuru Sistemi Üniversitemiz yapılan muafiyet sınavlarının başvurusunun öğrenci bilgi sistemi üzerinden alınabileceği bir modül eklendi. Şekil 18'de muafiyet başvuru sistemi verilmiştir.

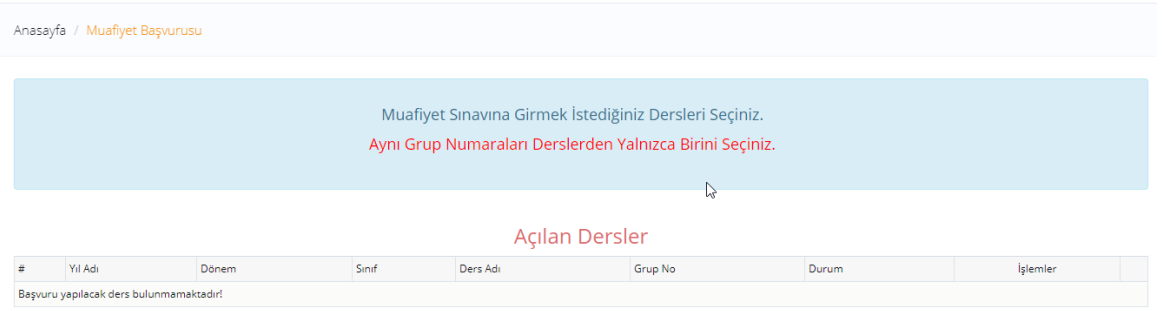

## **Şekil 18. Muafiyet Başvuru Sistem Ekranı**

E-Devlet Login Entegrasyonu E-Kampüs Bilgi Yönetimi Sistemi girişlerine E-Devlet kimlik doğrulama sistemi entegre edilmiştir. Test Aşamasında çalışmalar sürdürülmektedir.

Üniversitemiz E-Kampüs Bilgi Yönetim Sisteminin kurum personel ve öğrencileri tarafından mobil cihazlar üzerinde kullanılabilmesi için mobil aplikasyonunun geliştirilmiştir. Bu aplikasyona ilişkin görsel Resim 1'de, TRÜ Mobil Uygulama Ekran Görüntüsü ise Şekil 19'da verilmiştir. Mobil uygulamalarının çalışması için gerekli web servislerin hazırlanıp hizmete alınmıştır. TRÜ UZEM'in ihtiyaçlarını karşılamak üzere sunucu kurulup ilgili birime teslim edilmiştir [\(http://akademi.trabzon.edu.tr](http://akademi.trabzon.edu.tr/) ).

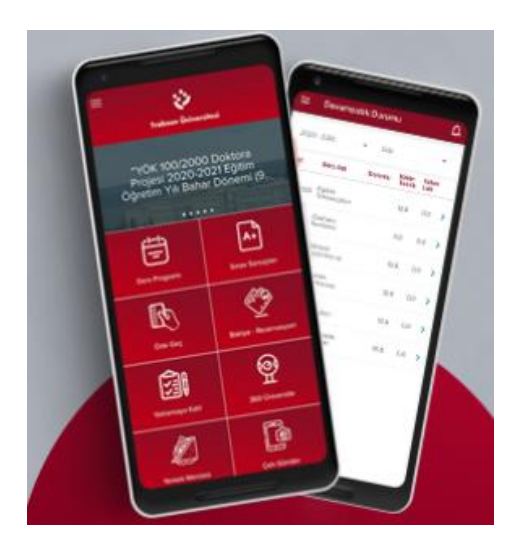

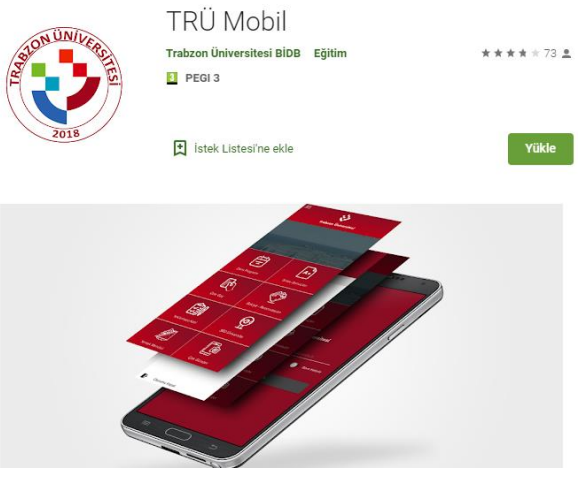

**Resim 1. TRÜ Mobil Aplikasyon Şekil 19. TRÜ Mobil Uygulama Ekran Görüntüsü**

Rehber Sistemine ait görsel Şekil 20'de verilmiştir.

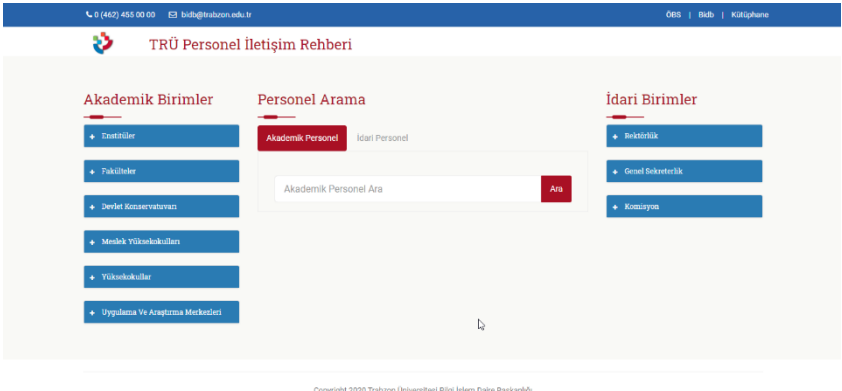

## **Şekil 20. Personel Rehber Sistemi Ekranı**

Kart Basım Sistemi üzerinde yer alan öğrenciye ait kart örneği Şekil 21'de verilmiştir.

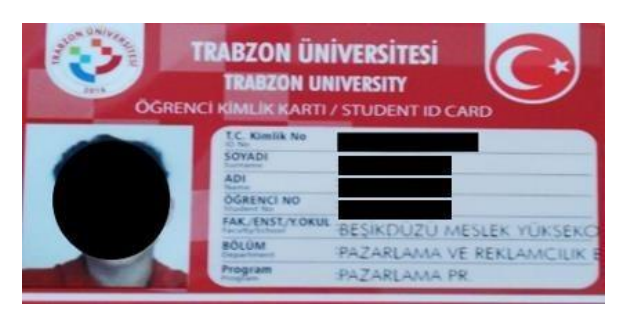

# **Şekil 21. Bilgileri Basılan Öğrenci Kart Örneği**

Sınav Ücret Sistemi görsel örneği Şekil 22' de verilmiştir.

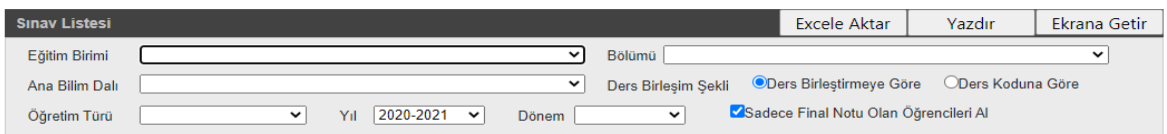

## **Şekil 22. Sınav Ücret Sistemi**

Ders Bilgi Paketi Öğrenci Bilgi Sistemine entegre olarak çalışmaktadır. Bu sistemin iki boyutu vardır. Birincisi, öğretim elemanlarının veri girişi yaptıkları sistemdir. Bu sistemin ekran görüntüsü Şekil 23' de verilmiştir.

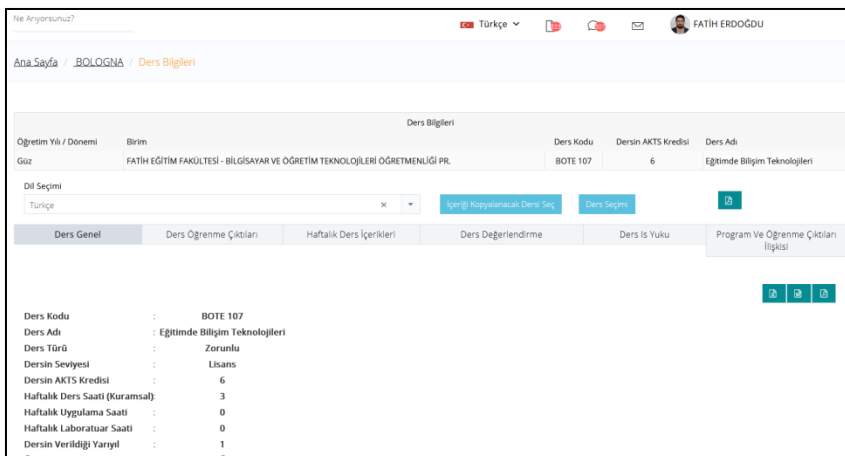

#### **Şekil 23. Ders Bilgi Paketi Giriş Ekranı**

Ders bilgi paketi oluşturulmuştur [\(http://bologna.trabzon.edu.tr/\)](http://bologna.trabzon.edu.tr/). Bu sitede önlisans, lisans, yüksek lisans ve doktora derece programlarına ait öğretim elemanlarının girmiş oldukları ders içerikleri mevcuttur. Ayrıca öğrenciler istedikleri ders içeriklerini indirebilmektedirler. İlgili web sayfasının ekran görüntüsü Şekil 24'te verilmiştir.

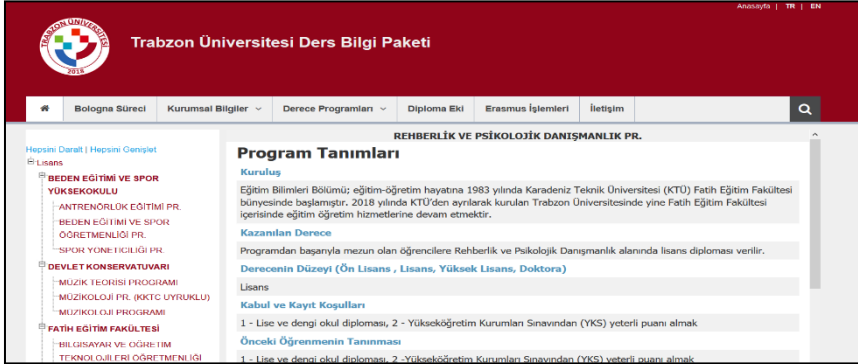

### **Şekil 24. Ders Bilgi Paketi Web Sitesi Ekran Görüntüsü**

Erasmus+ Öğrenci hareketlilikleri öğrenci bilgi yönetim sistemine bütünleşmiş olup; öğrencilerin kendi E-kampüs sisteminden başvurularını yapabilecekleri bir sistem tasarlanmıştır. Bu başvuru sistemine ait görsel Şekil 25'te yer almaktadır.

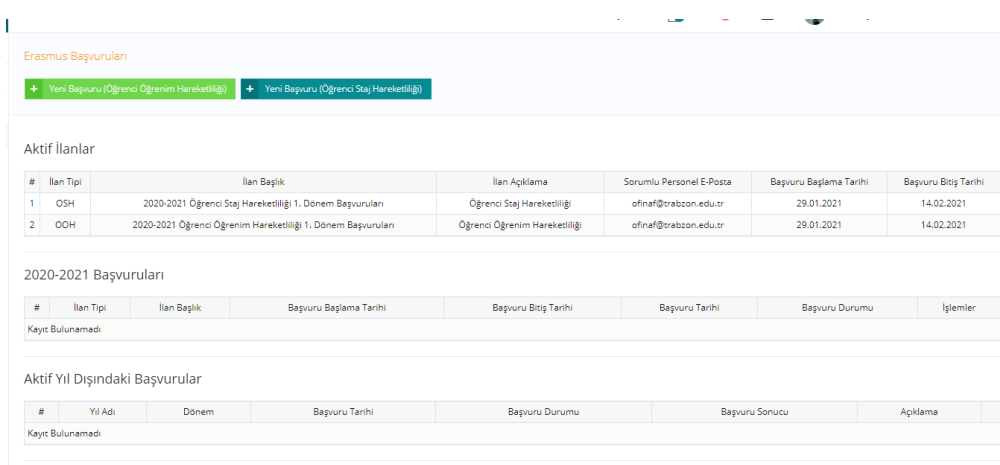

## **Şekil 25. E-kampüs Üzerinden Başvuru Sistemi**

Üniversite de bilginin elde edilmesi, kaydedilmesi, güncellenmesi, işlenmesi, değerlendirilmesi, paylaşılmasına ilişkin kullanılan süreçler ve formlara baktığımızda iş akış şeması Şekil 26'de yer almaktadır.

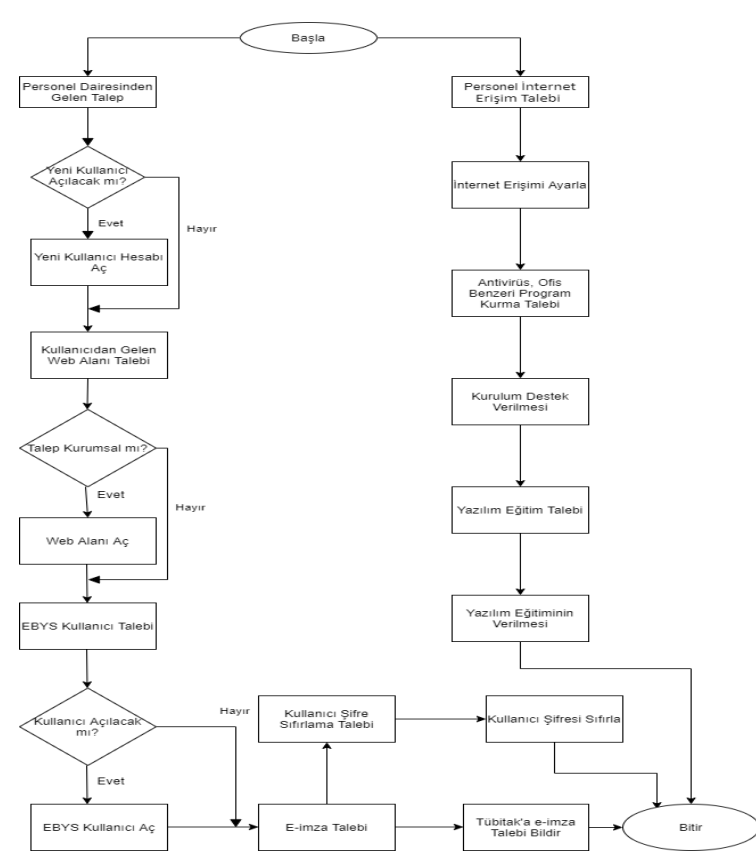

Şekil: 26. Bilginin elde edilmesi, kaydedilmesi, güncellenmesi, işlenmesi, değerlendirilmesi, paylaşılmasına ilişkin kullanılan süreçler ve formlar.

Şekil 27'de TRÜ Personel Rehber Sisteminin ekran görüntüsü yer almaktadır.

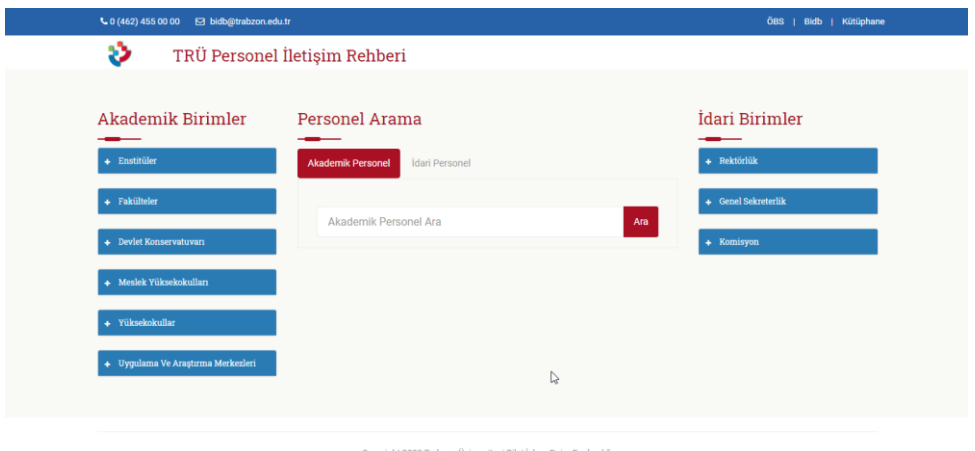

Şekil 27. Personel Rehber Sistemi Ekranı